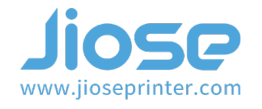

## **I. MacOs Driver installation**

Insert the U disk that came with the package, and open the MacOS Setup folder to install the driver (or visit our website https://www.jioseprinter.com to get it) >>>

#### Note

Make sure the label printer is connected to your computer with the USB cable and turn ON ((I=ON) before installation.

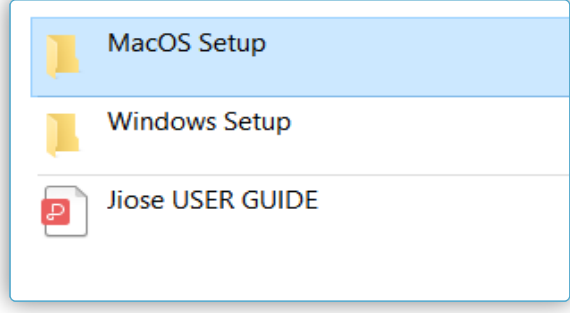

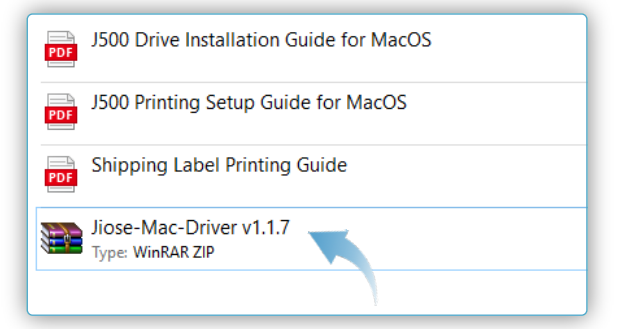

Then, unzip the driver file >>>

Double click the extracted files of the driver, it will show on the right >>>

Still double click the JiosePrinter-Driver.pkg as the arrow pointed to install the driver >>>

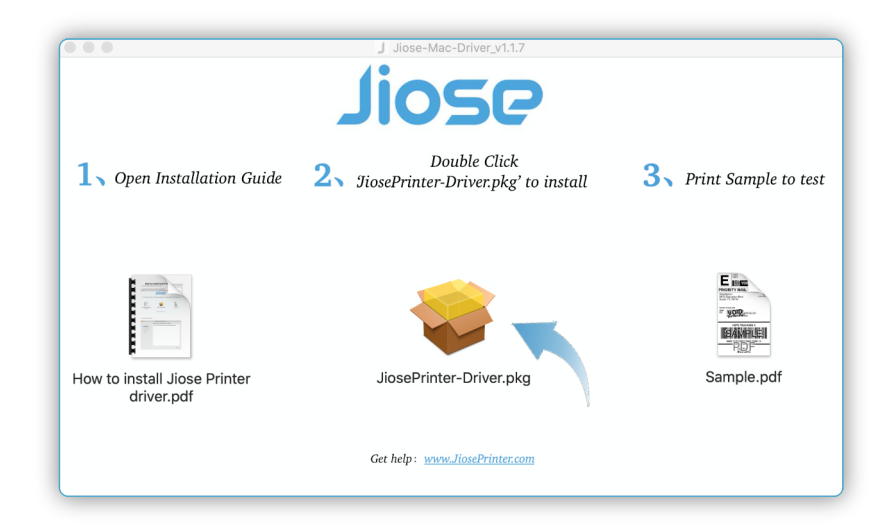

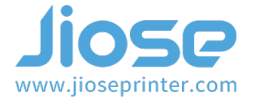

And it may shows the page on the right, please don't worry. You just need to open the access along the lines of steps >>>

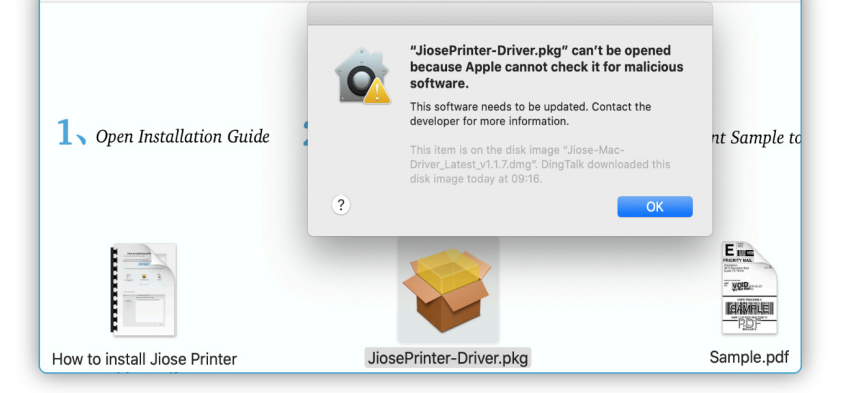

J Jiose-Mac-Driver v1.1.

Select "System Preferences" and open it >>>

Click the "Security&Privacy" >>>

Click the "Open Anyway", then you can continue to install the drive >>>

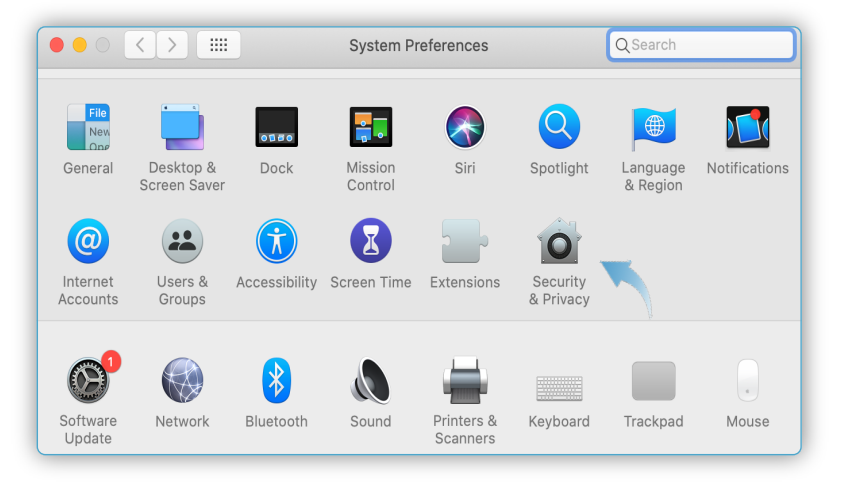

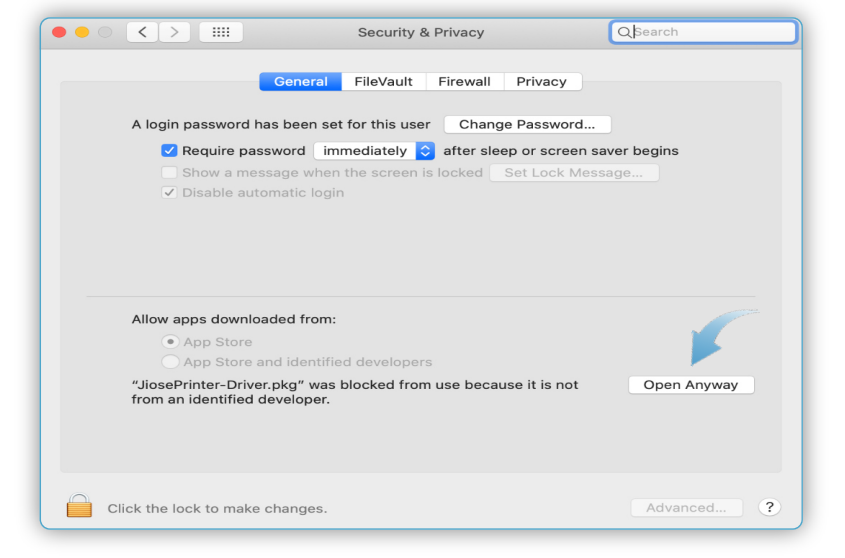

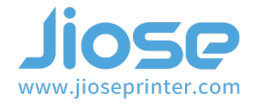

Double click JiosePrinter-Driver.pkg again to install the driver. Then, it will show on the right >>>

Click "Install Software" and "Install" after entering your Username and Password >>>

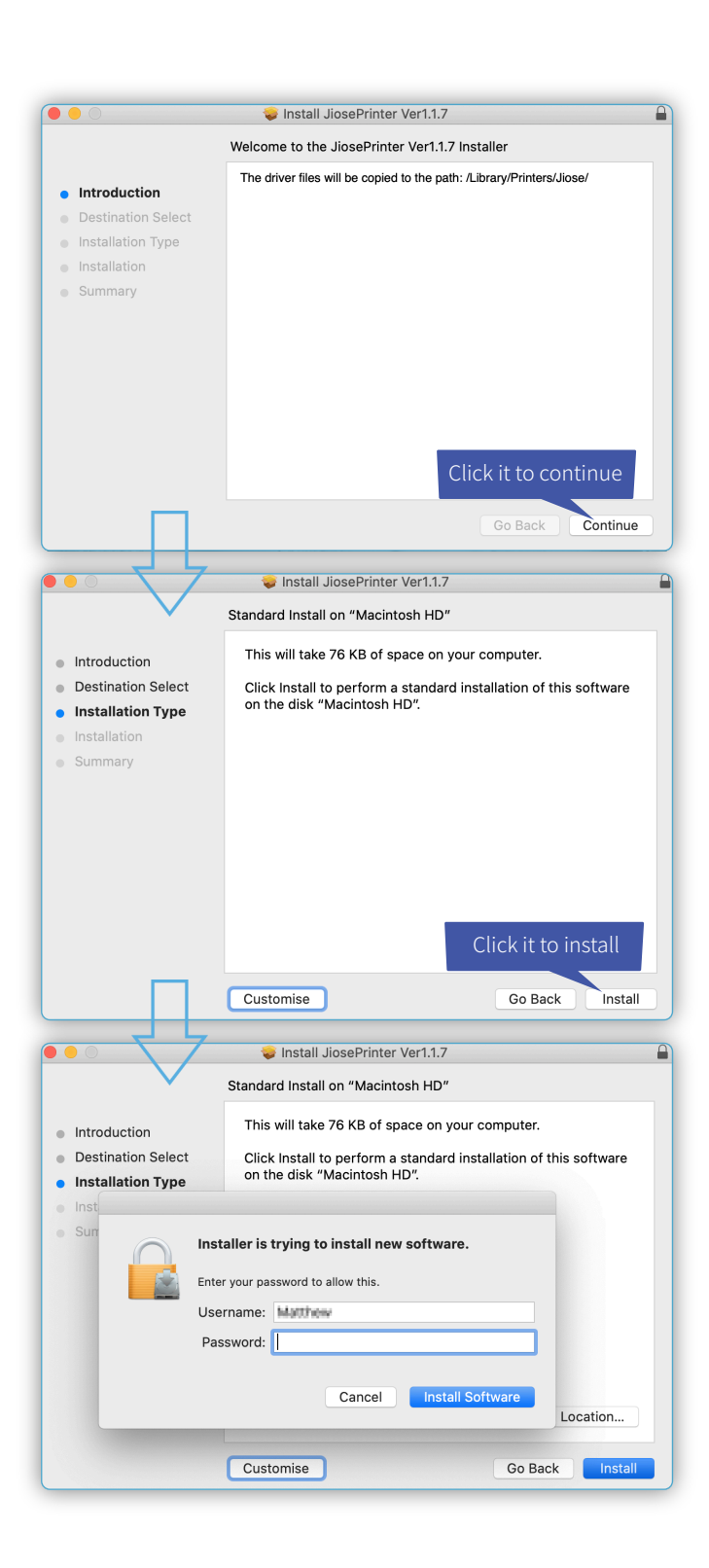

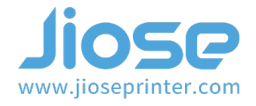

Finally it shows the driver is installed successfully, click "Close" to finish the installation >>>

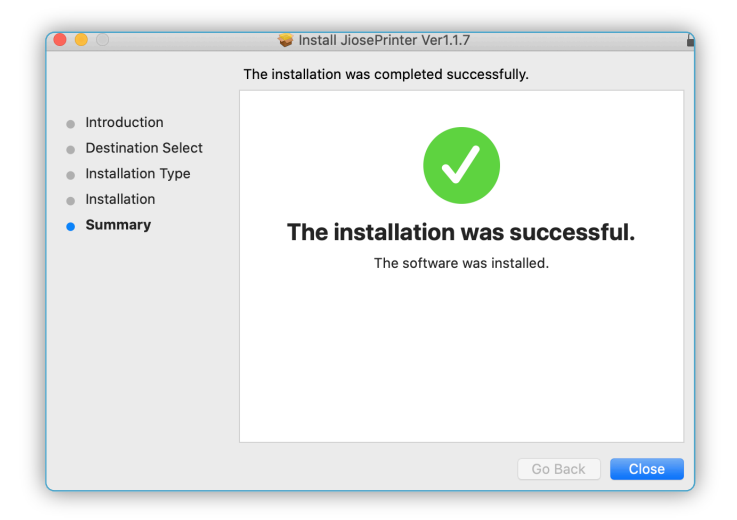

At this moment, the driver has been installed. In addition, it still need you to add the printer to your Mac.

### **II.Add the Jiose Printer**

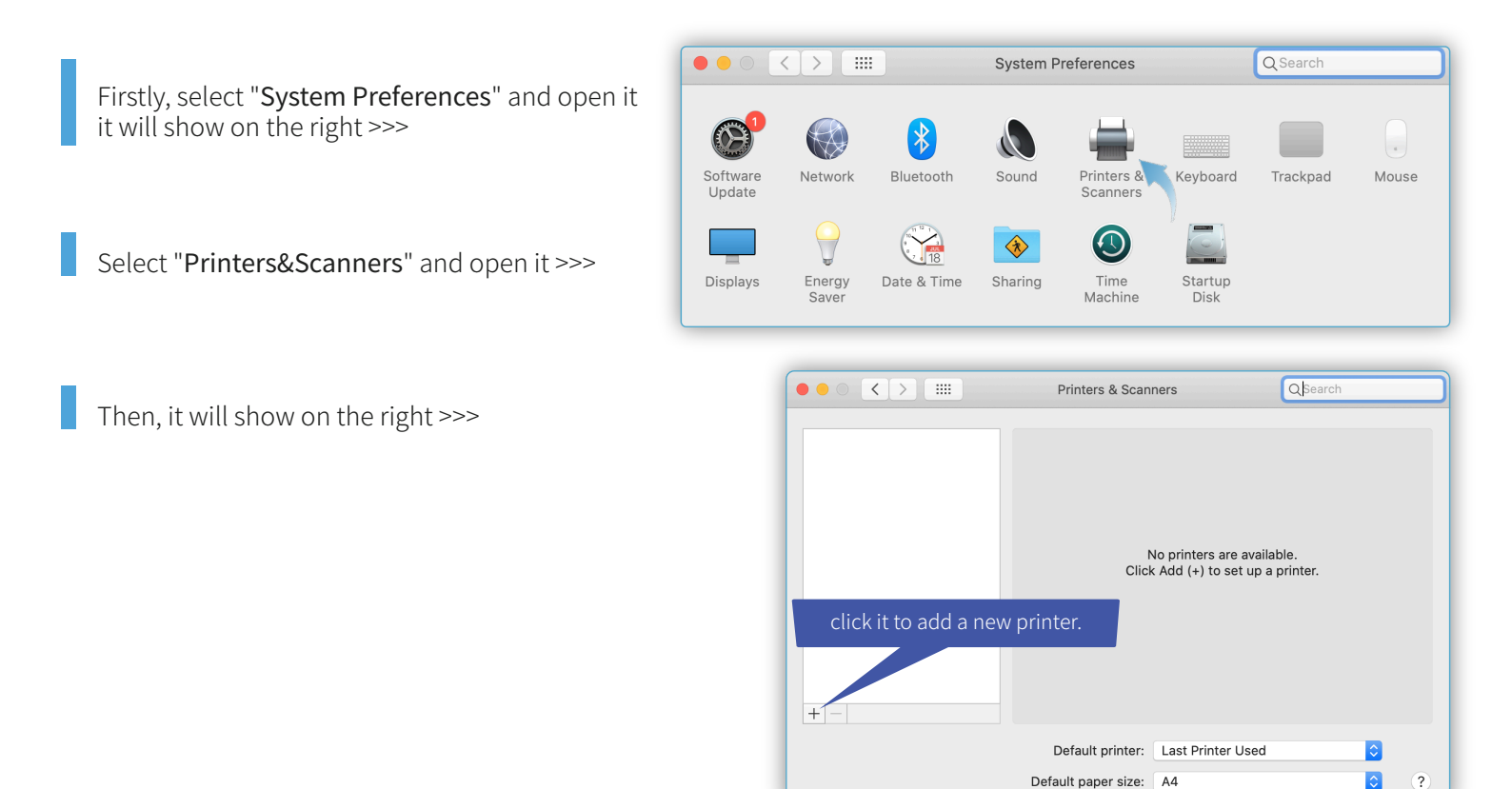

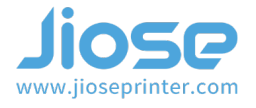

Please select "Jiose J500" >>>

### ▶ Note

Please turn ON the label printer so that your computer can recognize it. If Jiose J500 not show up in Mac after installed, please re-connect the usb cabel to your Mac.

Then, it will show on the right >>>

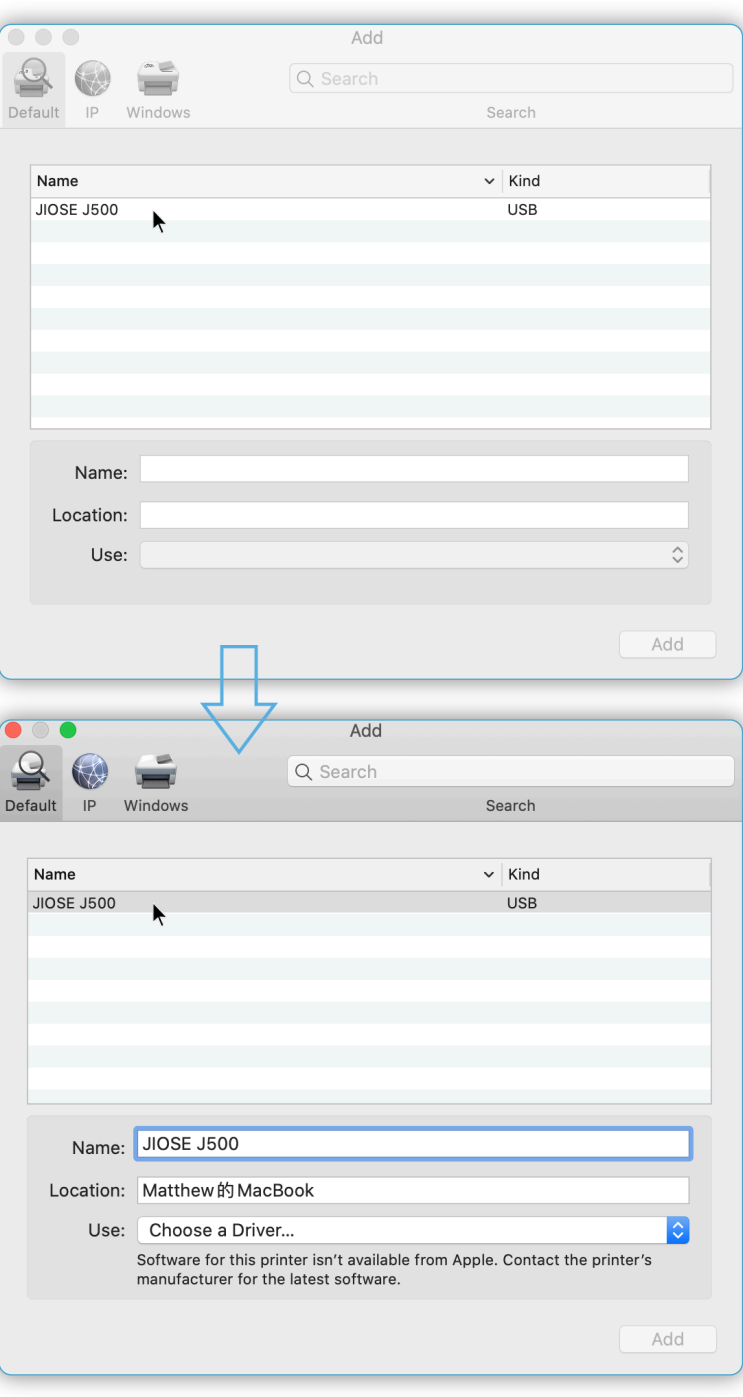

# **Jiose J500 Label Printer Driver Installation for MacOS**

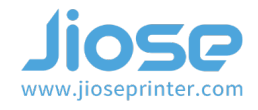

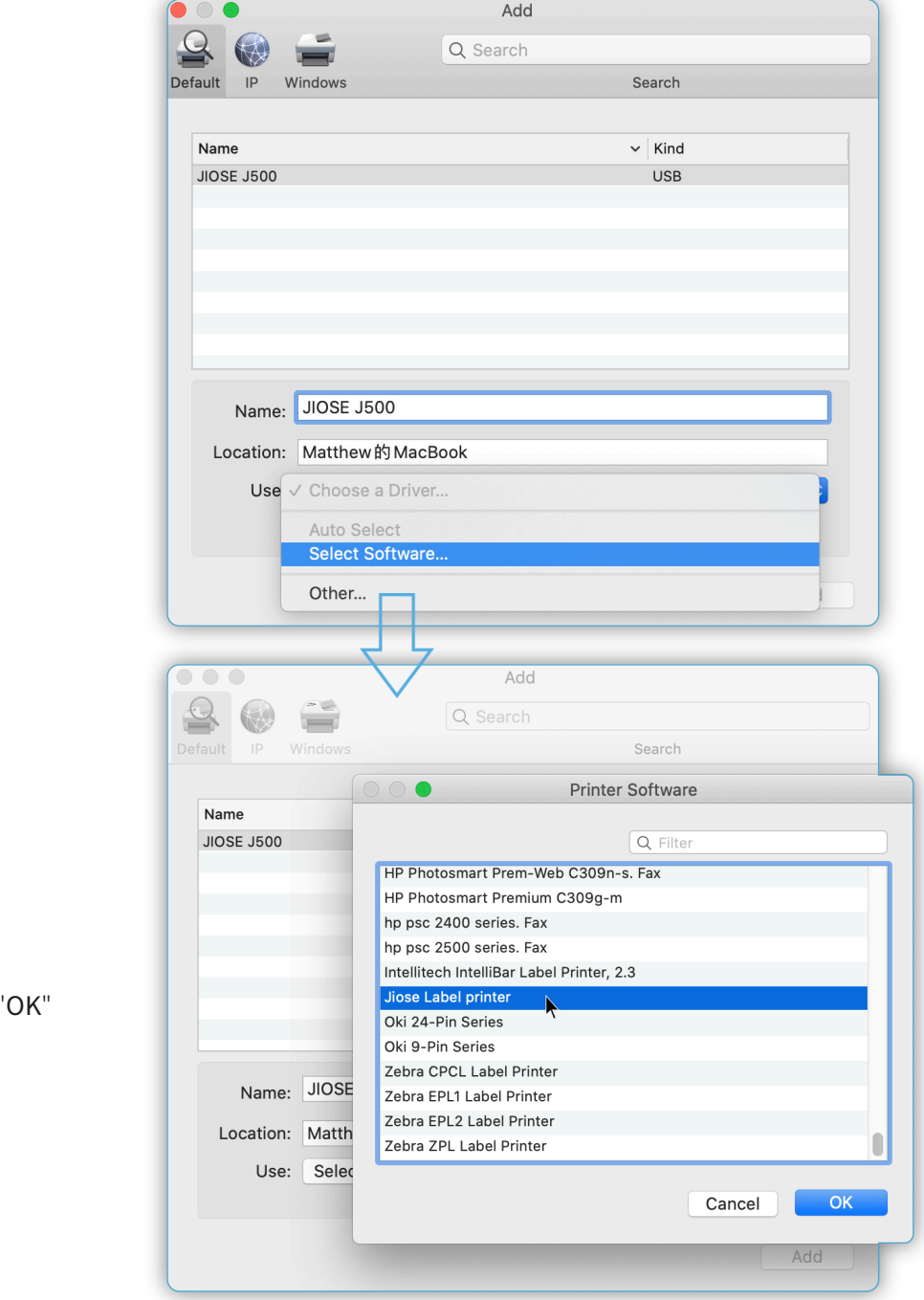

Click the "Select Software" in the "Use" drop-down box >>>

Select the "Jiose Label Printer" and click " to continue >>>

# **Jiose J500 Label Printer Driver Installation for MacOS**

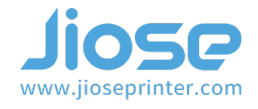

Add

Q Search

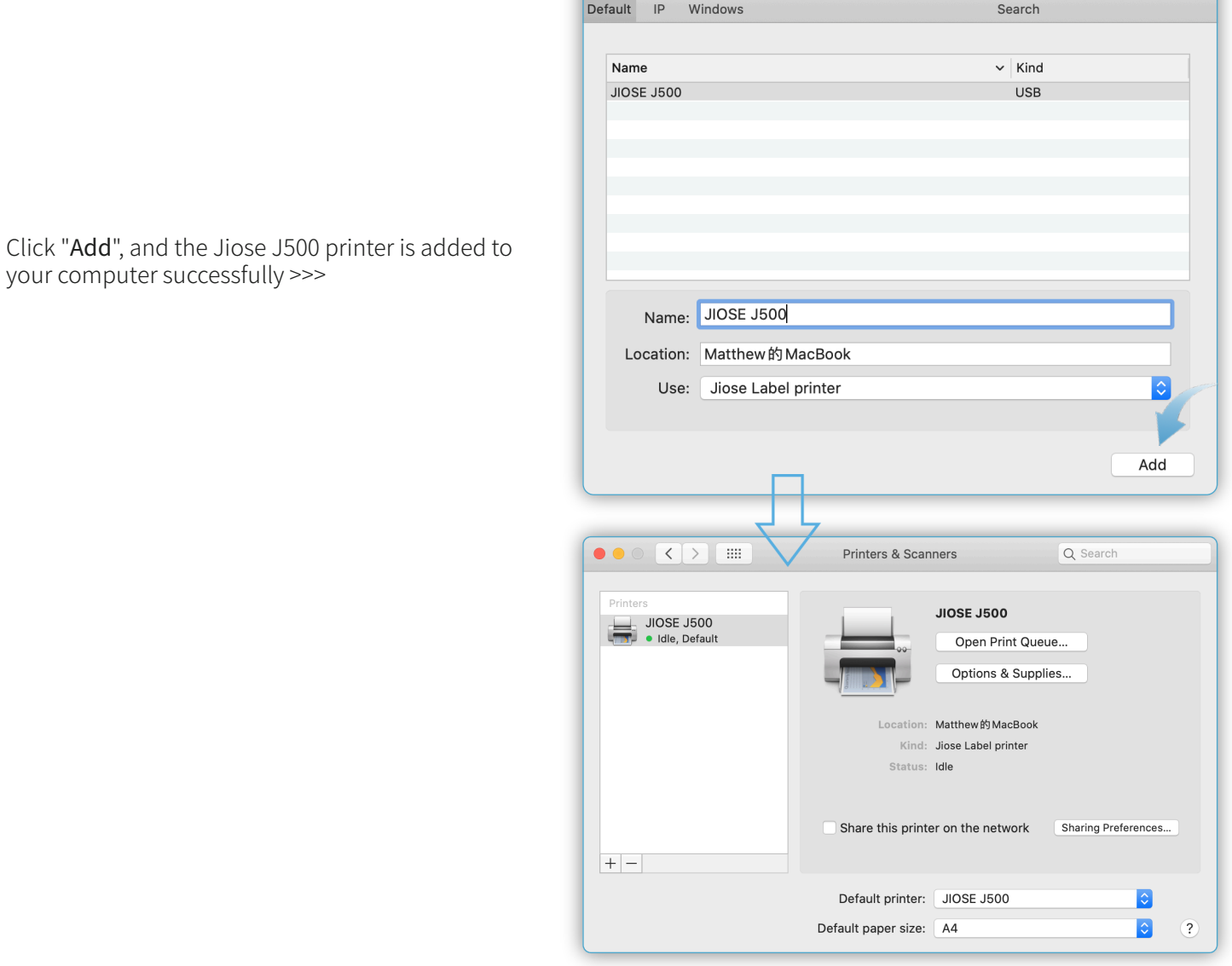

 $90 -$ 

OK, the driver installation is finished, please close the window and turn to Printing Setup Guide to learn how to set it to your preference.